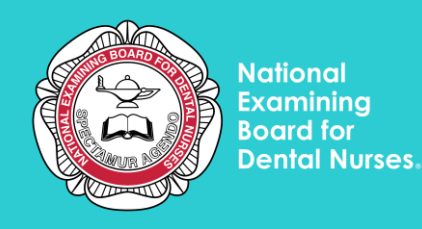

## **App Download Instructions**

- 1. Click on the link in your email which will take you to the exam login page.
- 2. Type in the **Exam ID, User ID** and **Password** then click Login. You will then be given options to download the Maxexam app.

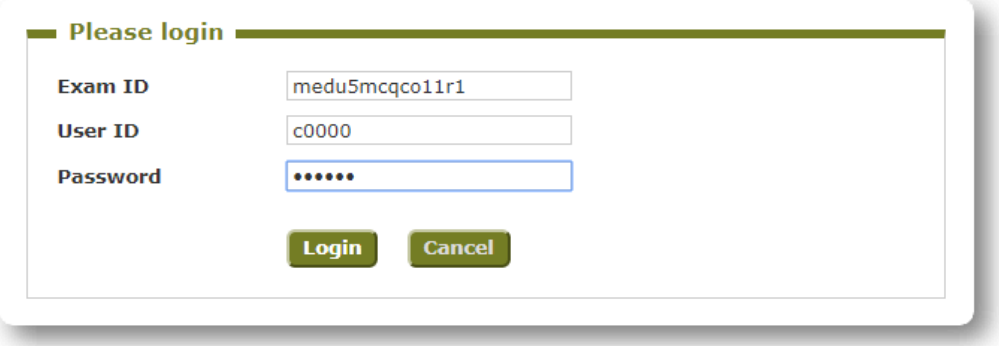

The **Windows installer (MSI) Recommended** should be downloaded.

The **Windows portable (ZIP)** must be downloaded if you are struggling to download the above version. This may be as you do not have administration rights on the device i.e. you need a password to be able to make changes/download software onto your computer e.g. a work computer.

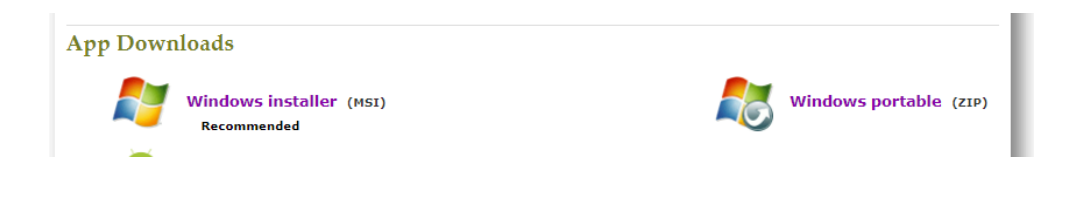

See next page for steps on downloading the recommended/ portable version.

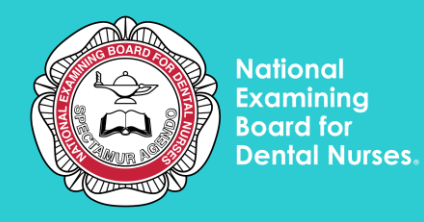

## **Windows installer (MSI) Recommended Instructions for download**

- 1. Click on this option and a download should pop up for you to click on and select **run.**
- 2. You should then run through the installation steps. When you get to the screen below, keep **create a shortcut for this program** on the desktop box ticked, so it will save the icon to your desktop home screen for easy access.

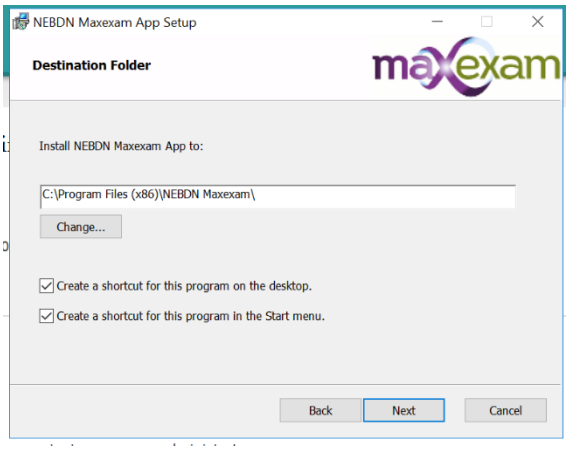

- 3. Run through the rest of the installation steps and then click **finish.**
- 4. You can access the exam app at a later date from your files/ the shortcut on your desktop.

## *Windows portable (ZIP)* **Instructions for download**

If you are unable to download the recommended version, you will need to download the portable version.

1. Click on this option and a download should pop up for you to click on which will open a folder like the below image.

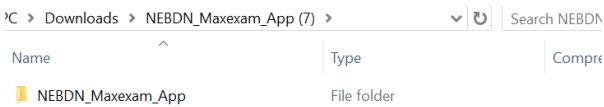

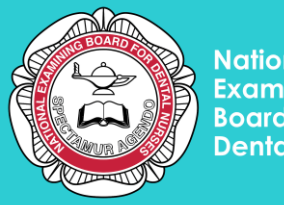

- **National Examining Board for Dental Nurses.**
- 2. Click on the folder and click on the file application named **meclient**. You will then get the below box pop up, click on **extract all** and then click **extract** on the next screen.

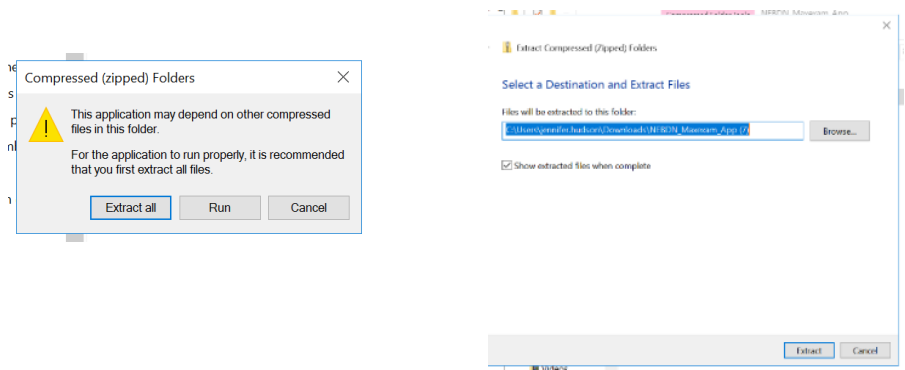

3. When you get a folder open, click on **meclient** application which should have a blue x symbol.

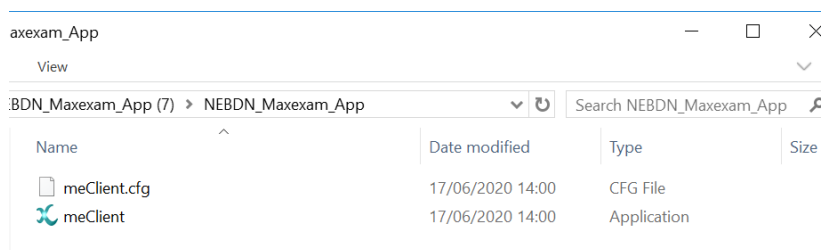

4. Click **run** to open the app.

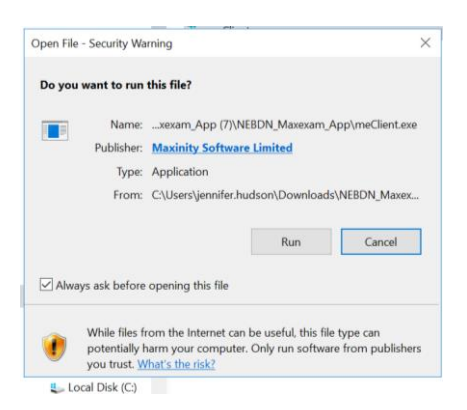

5. Please note: this portable app version will stay in your downloads folder for when you need to access it next time. You can save the download to another folder on your desktop if you wish

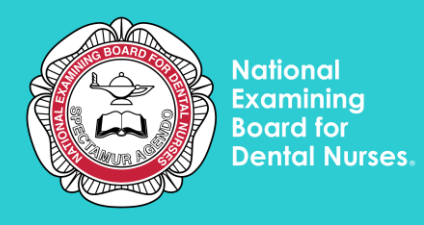

The exam app will look like the below image when installed. This is where you can login to your exam.

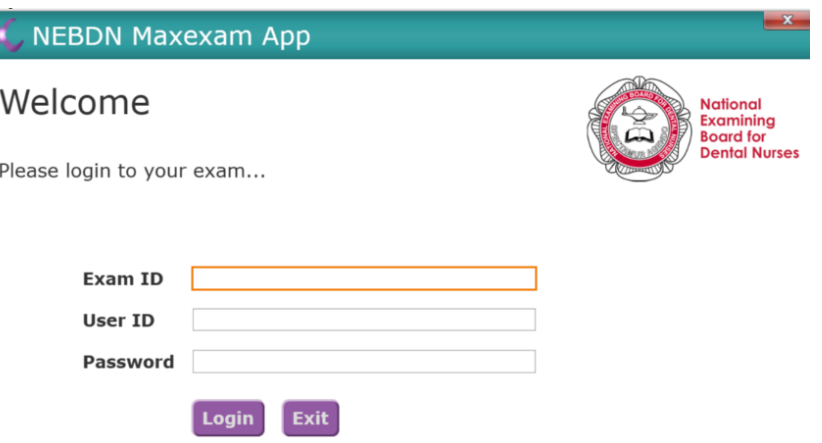